$\overline{\textbf{v}}$ 

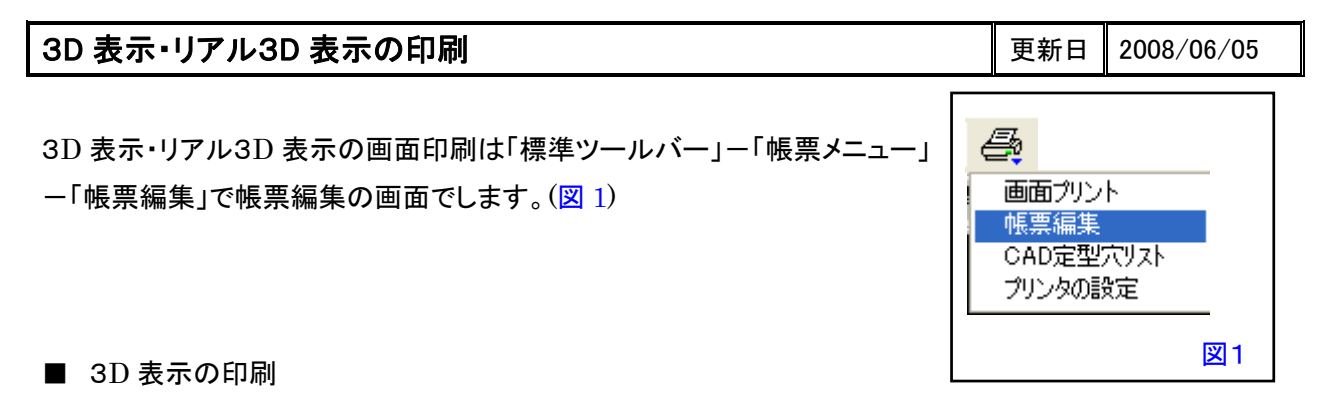

1) 帳票編集の画面で「メニューバー」ー「表示」ー「3D 表示」を選択します(図 2)と、3D 表示が表示されま す(図 3)。

3D 表示画面の印刷範囲は枠の中になります。枠の大きさはマウスで自由に変更できます。

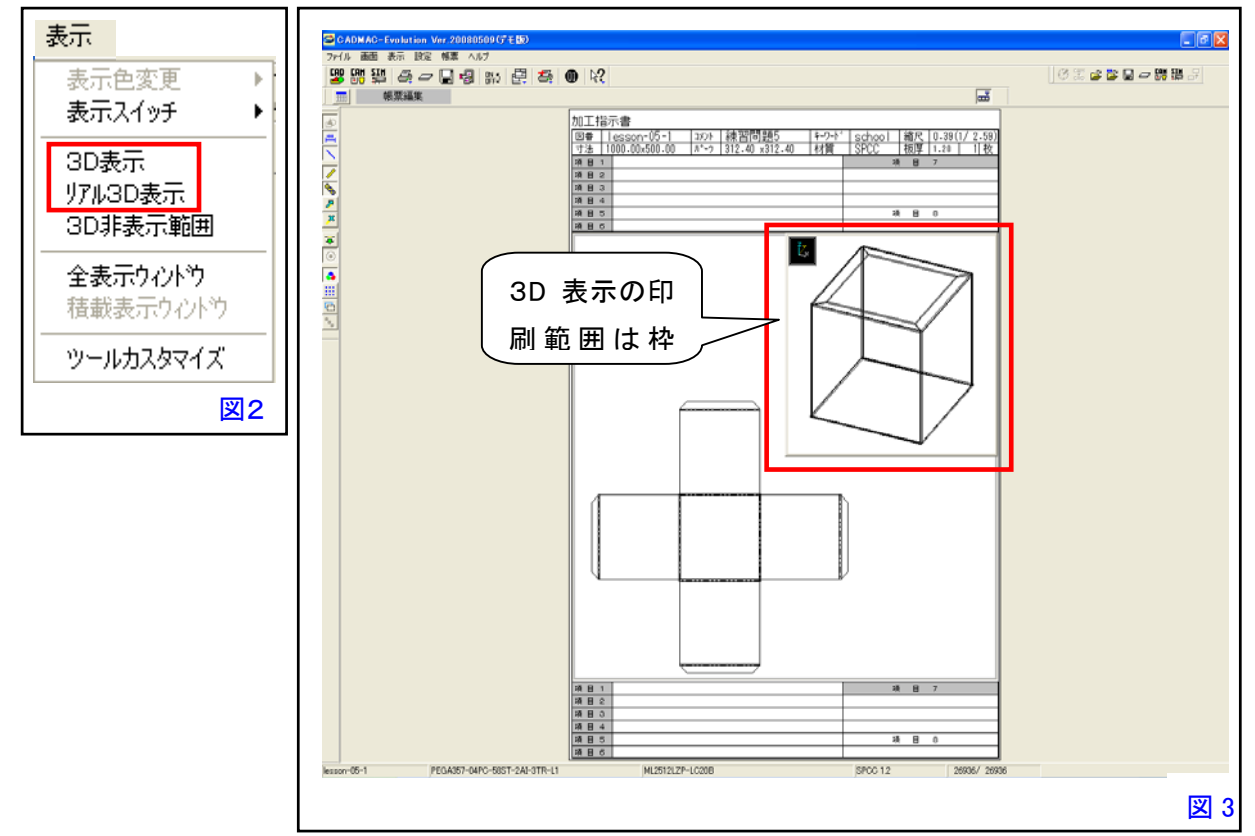

注意点 : 帳票編集と3D 表示、2 つの画面の線や文字は重なって印刷されます。

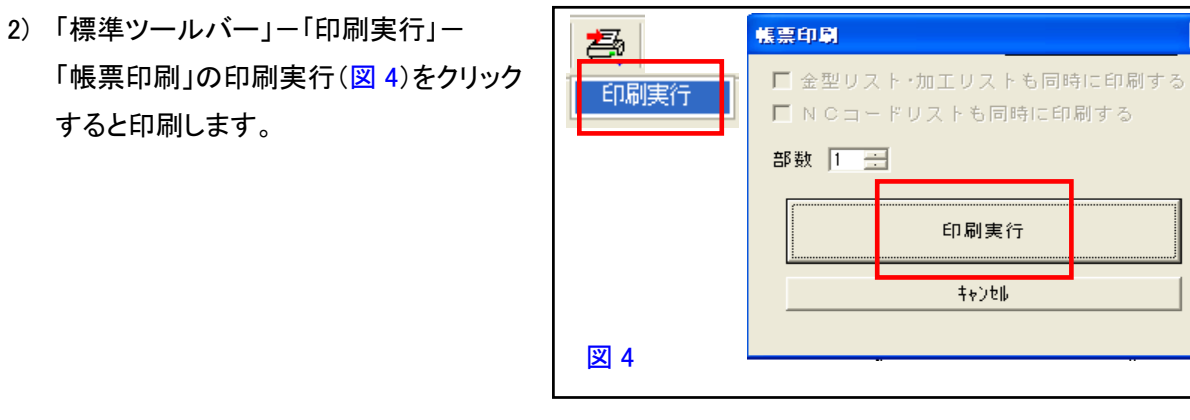

CADMAC CO.,LTD.

■ リアル3D 表示の印刷

1) 帳票編集の画面で「メニューバー」ー「表示」ー「リアル3D 表示」を選択します(図 2)と、リアル3D 表示 が表示されます(図 5)。

リアル3D 表示画面の印刷範囲は黒枠の中になります。枠の大きさはマウスで自由に変更できます。 3D 表示の印刷と異なる点は、帳票編集の文字・線・図などよりもリアル3D 表示の黒い画面が優先さ れて印刷されるので、帳票画面枠内全てをリアル3D 表示にして(図 5) 、印刷するとリアル3D 表示の みが印刷されます。

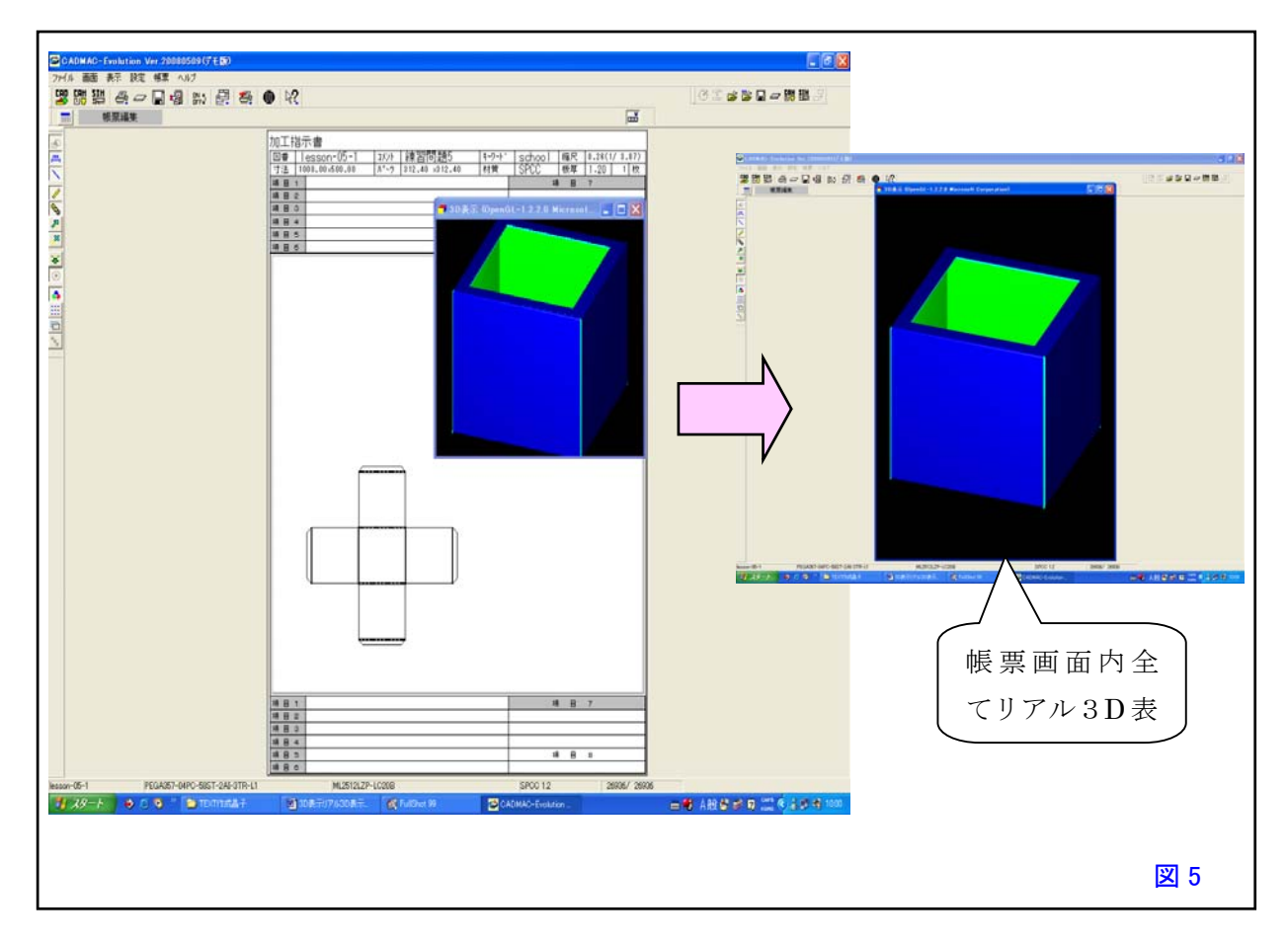

2) 「標準ツールバー」ー「印刷実行」ー「帳票印刷」の印刷実行(図4)をクリックすると印刷します。

- 本書に含まれている内容は、いかなる保証もない現状バージョンで提供されるものです。
- 本書の内容に対するソフトの使用、使用結果に対しては正確性、真実性等のいかなる表明、保証も致しません。またバージョンアップで 予告無しに仕様の変更をすることがあります。
- 本書の内容を無断で転用することを禁じます。